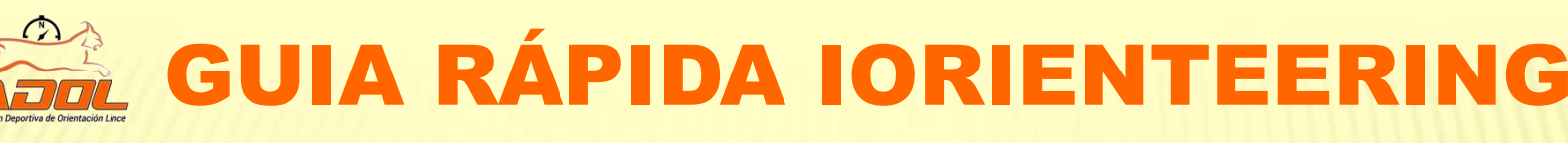

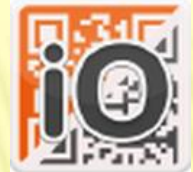

# **1. Instalar APP**

**Instalación de la APP Iorienteering.** Descargar APP "IOrienteering" desde **Google Play** o **App Store**.

Download on the<br>App Store

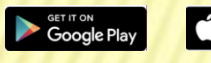

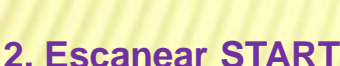

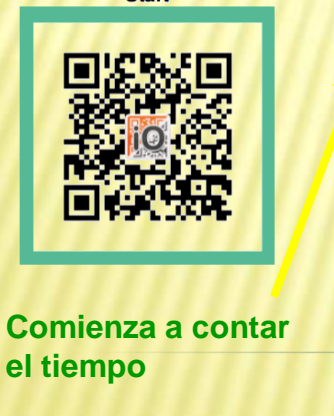

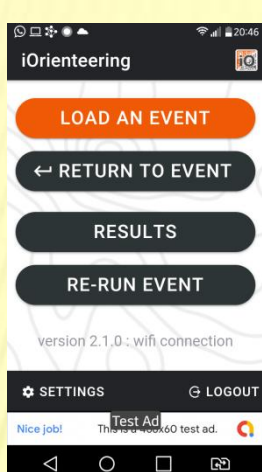

## **2. Cargar recorrido**

Hay **TRES** opciones para cargar un recorrido:

**1."Scan setup QR code", L**ector de códigos QR. Escanear el código impreso en el mapa

**2."Enter event code",** Introducir código de texto que nos facilita el organizador.

**3."Find events"**, Buscador que utiliza Google maps para seleccionar recorridos cercanos.

## **3. Escanear Control**

#### C.P.O. AZNALCÁ. This is a linear course with 7 checkpoints which must all be visited in the correct order. To start this event click the button below and scan the iOrienteering course start QR code. The clock will start running as soon as the start code is scanned, so get ready! **Scan the Start QR code to start** the clock **COSCAN START CODE** A HOME Thest Ad<sub>x60</sub> test ad.  $\circ$  $\Box$ Đ

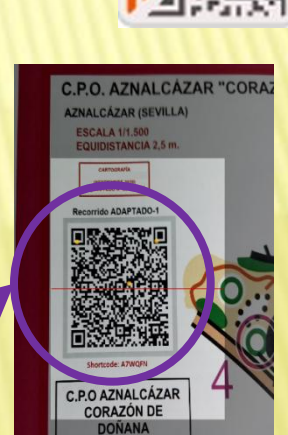

### **Start** 0h:0m:10s **jo OURSE POINTS** MAP  $101:$ Checkpoint  $102:$ Checkpoint  $#3$  $103:$ Checkpoint #4 104: **Breakpoint COSCAN CHECKPOINT**  $\circ$  $\Box$ B

### **4. Escanear META**

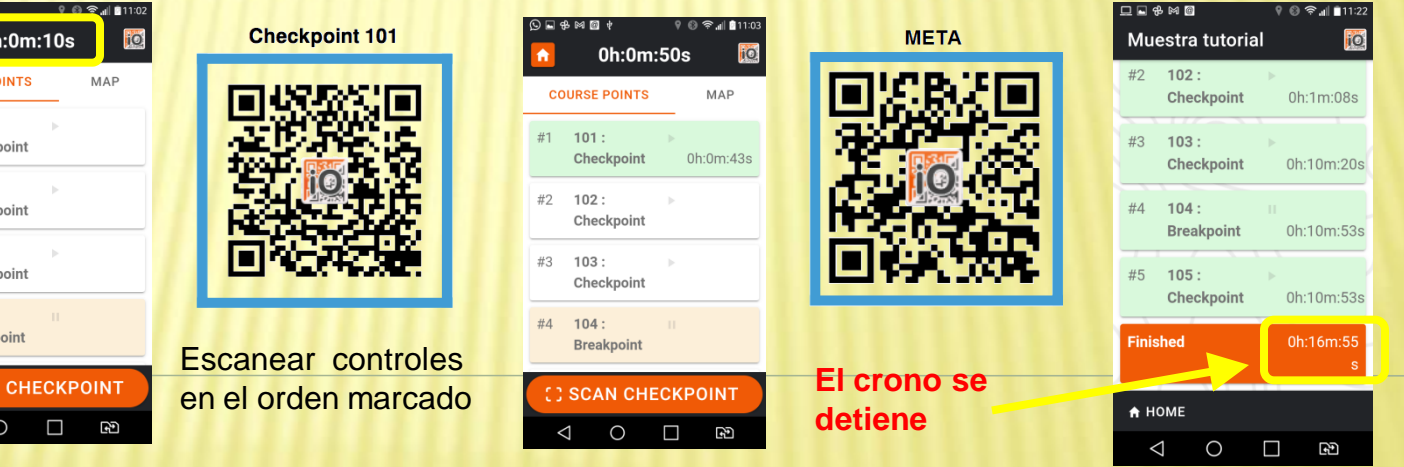

### **5.Compartir resultados:**

Podemos subir nuestros [resultados](https://www.iorienteering.com/) a la [web](https://www.iorienteering.com/) pu[lsando](https://www.iorienteering.com/) en el botón inferior **"Upload",** pero para ello hace falta tener creada una cuenta de la web https://www.iorienteering.com/ o crearla desde de propia aplicación en el mismo dispositivo móvil. Necesitaremos disponer de conexión a internet.

# [www.adolince.es](http://www.adolince.es/)